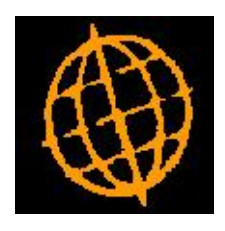

# **Global 3000 Service Pack Note**

# **GL Analysis Comments within Cash Manager**

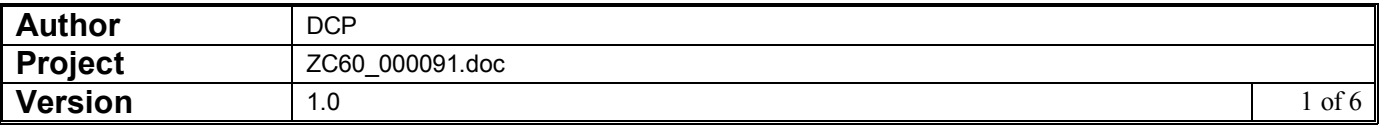

#### **INTRODUCTION**

The service pack provides the ability to enter and post two GL comment fields when entering GL analysis.

Cash Manager now prompts for (and posts) two GL comment fields. The first GL comment field defaults to the comment entered on the transaction line (if there is one). The second GL comment field defaults to the payee/payer name (if there is one). All GL analysis entry and enquiry windows have been updated to include the new GL comment fields. In addition, the Trial Balance by GL Account Report has been updated to print GL Analysis comments (on separate lines) below the narrative when a detailed report is selected

Note: The interface files used for posting transactions into Cash Manager have not been updated and continue to include just the single 30 character journal narrative.

#### **DOCUMENTATION CHANGES**

#### **Transaction Entry – Transaction Details Window**

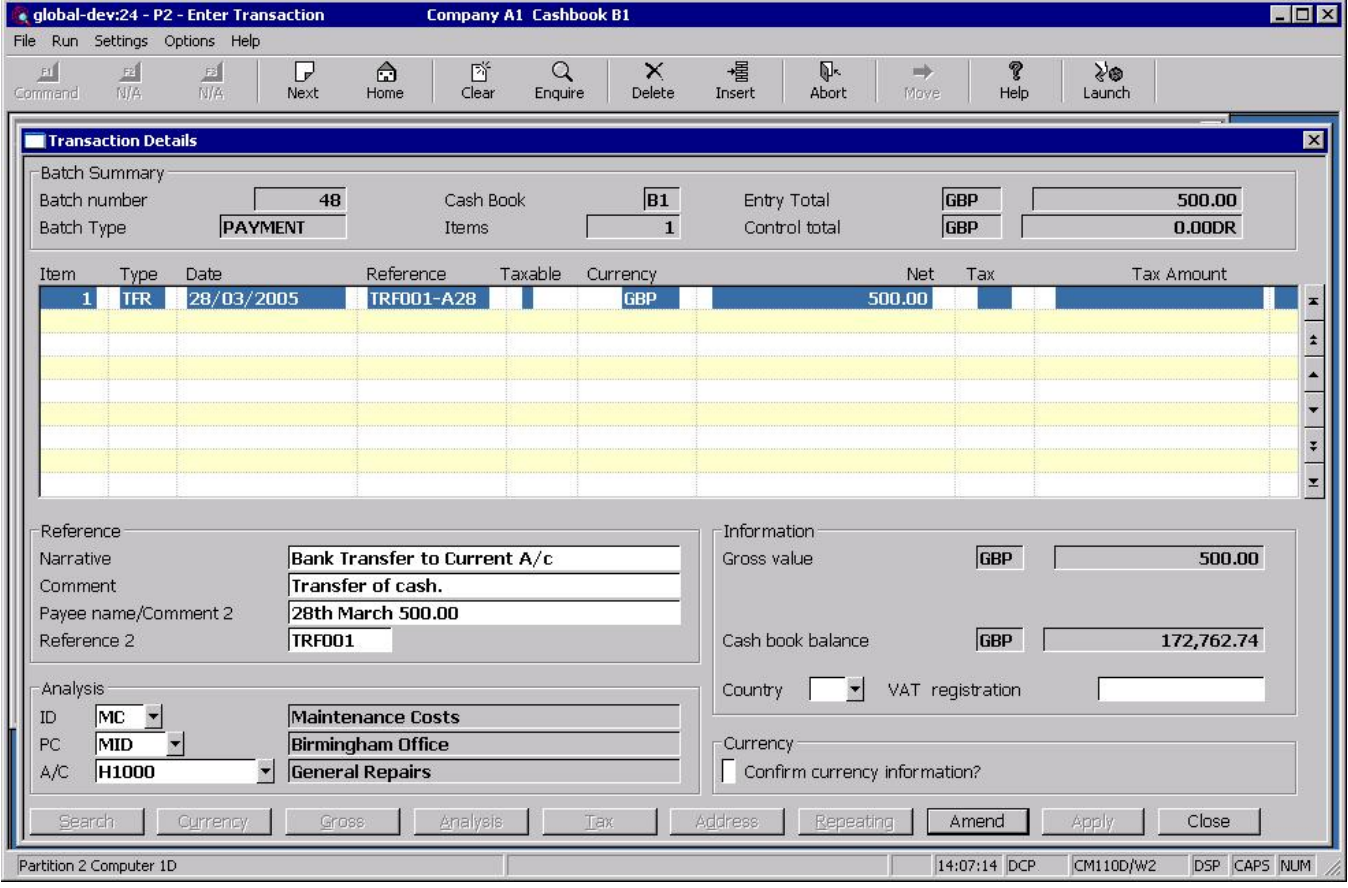

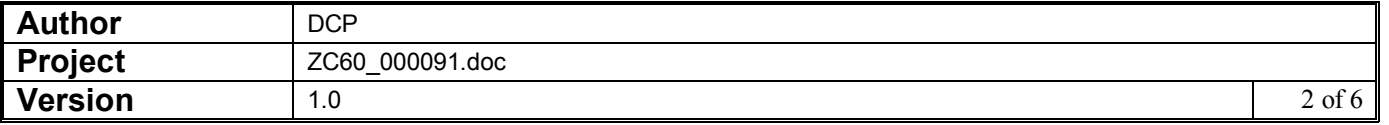

## **Cash Book Enquiries – Analysis Window**

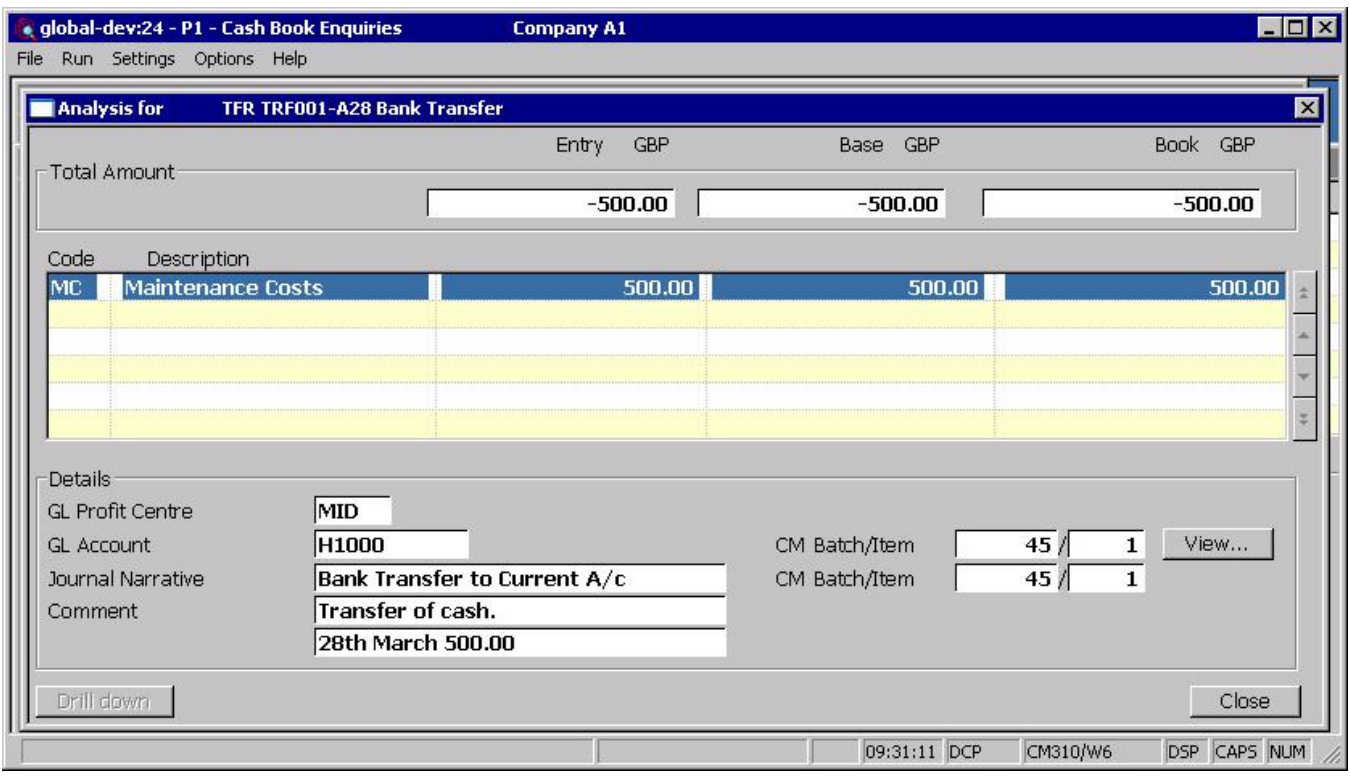

**Comment** The two 30 character comments to be passed to General Ledger.

#### **Cash Book Enquiries – Dissection Details for Period Window**

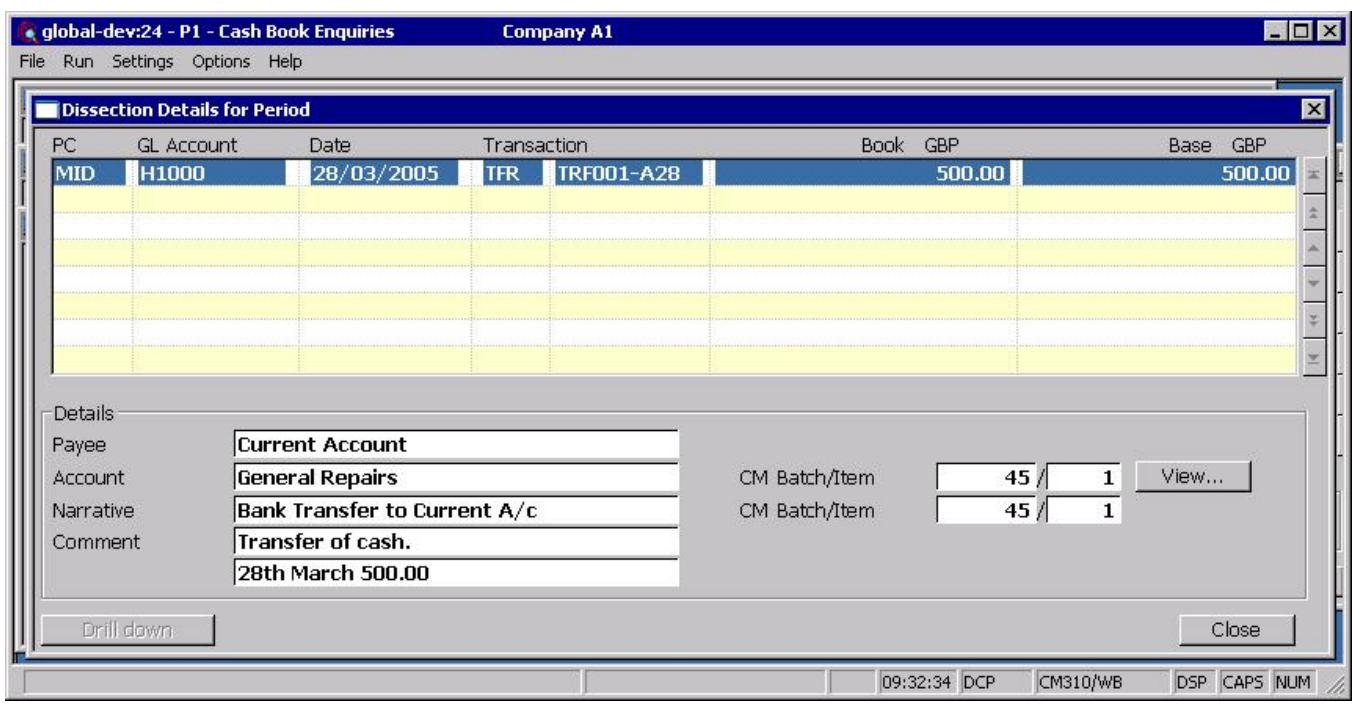

**Comment** The two 30 character comments to be passed to General Ledger.

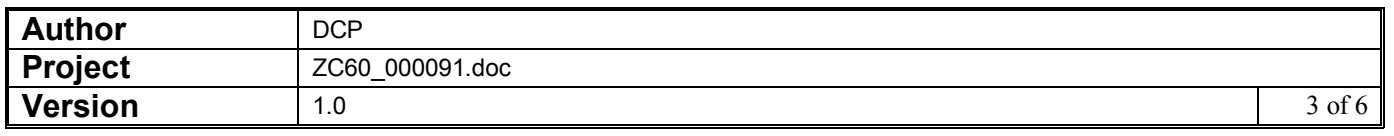

## **Batch Enquiries – Analysis Window**

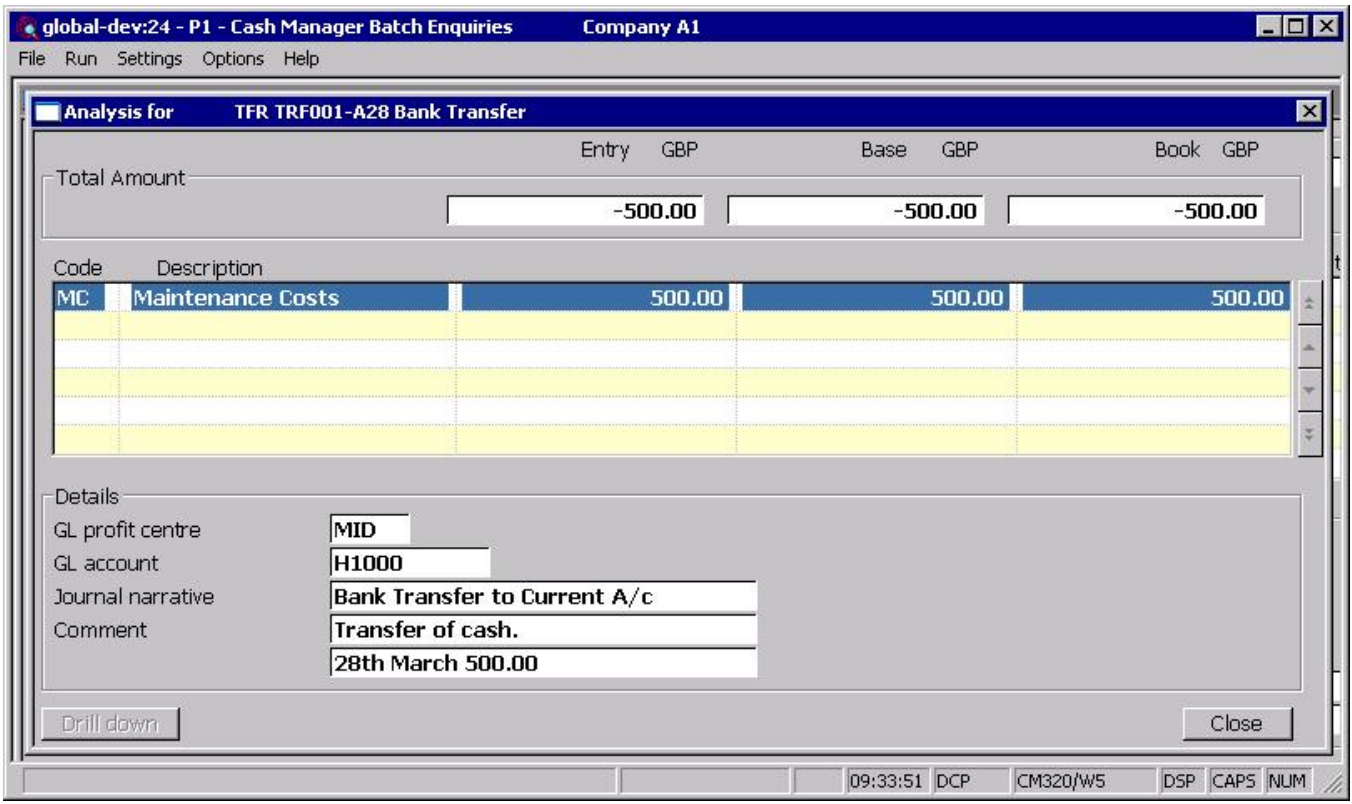

**Comment** The two 30 character comments to be passed to General Ledger.

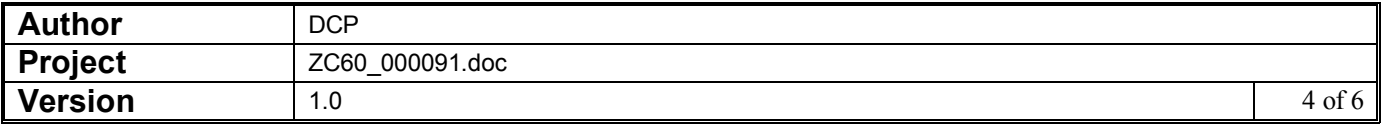

#### **Cash Book Analysis for Item Window**

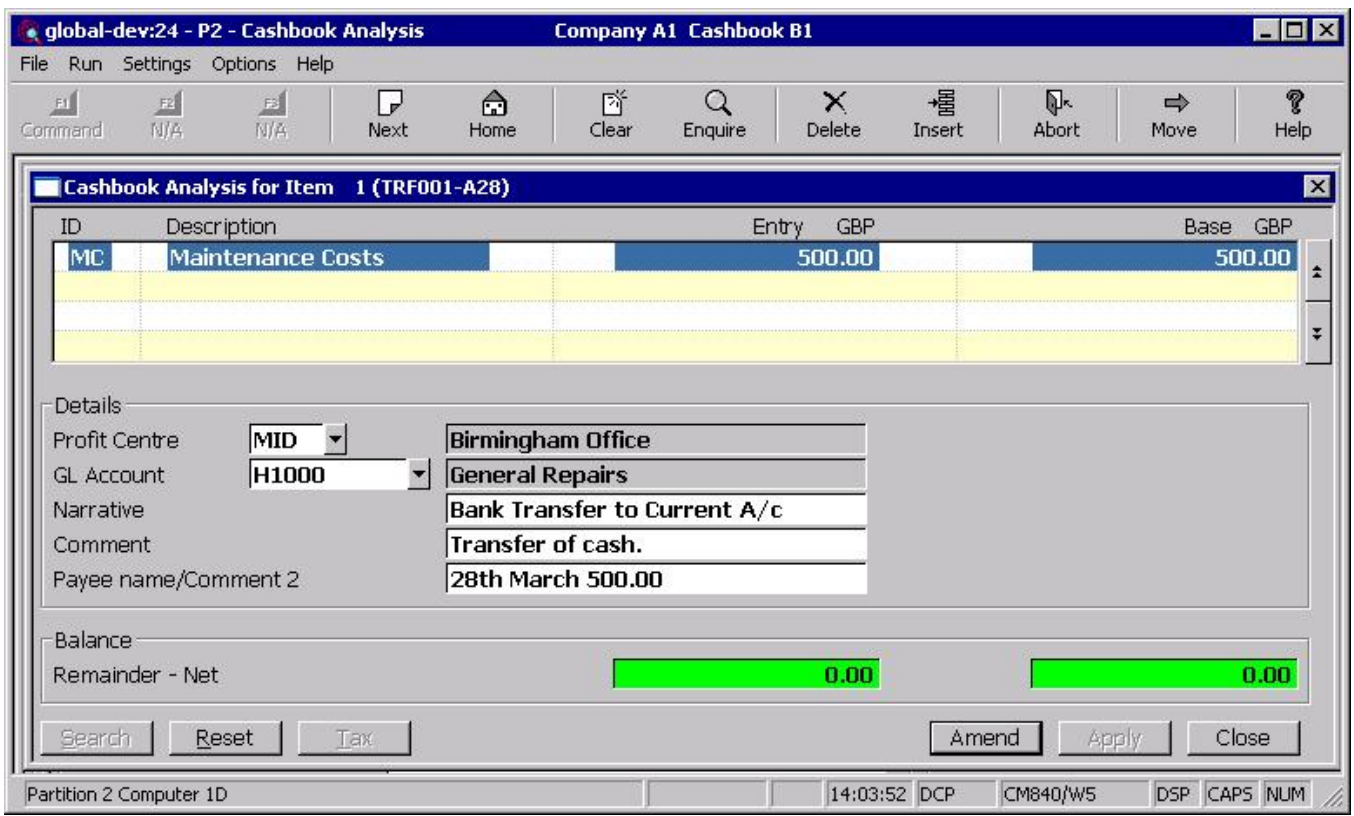

**Comment** Enter an optional 30 character comment to be passed to General Ledger. This defaults to the comment entered on the transaction line.

**Payee (Payer) name/Comment 2** Enter an additional (optional) 30 character comment to be passed to General Ledger. This defaults to the payee/payer name associated with the transaction line.

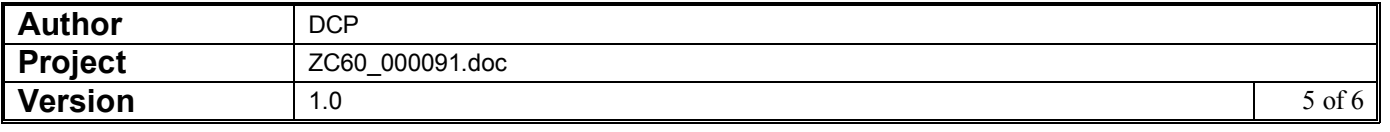

### **Cash Book Maintenance – Cash Book Analysis Window**

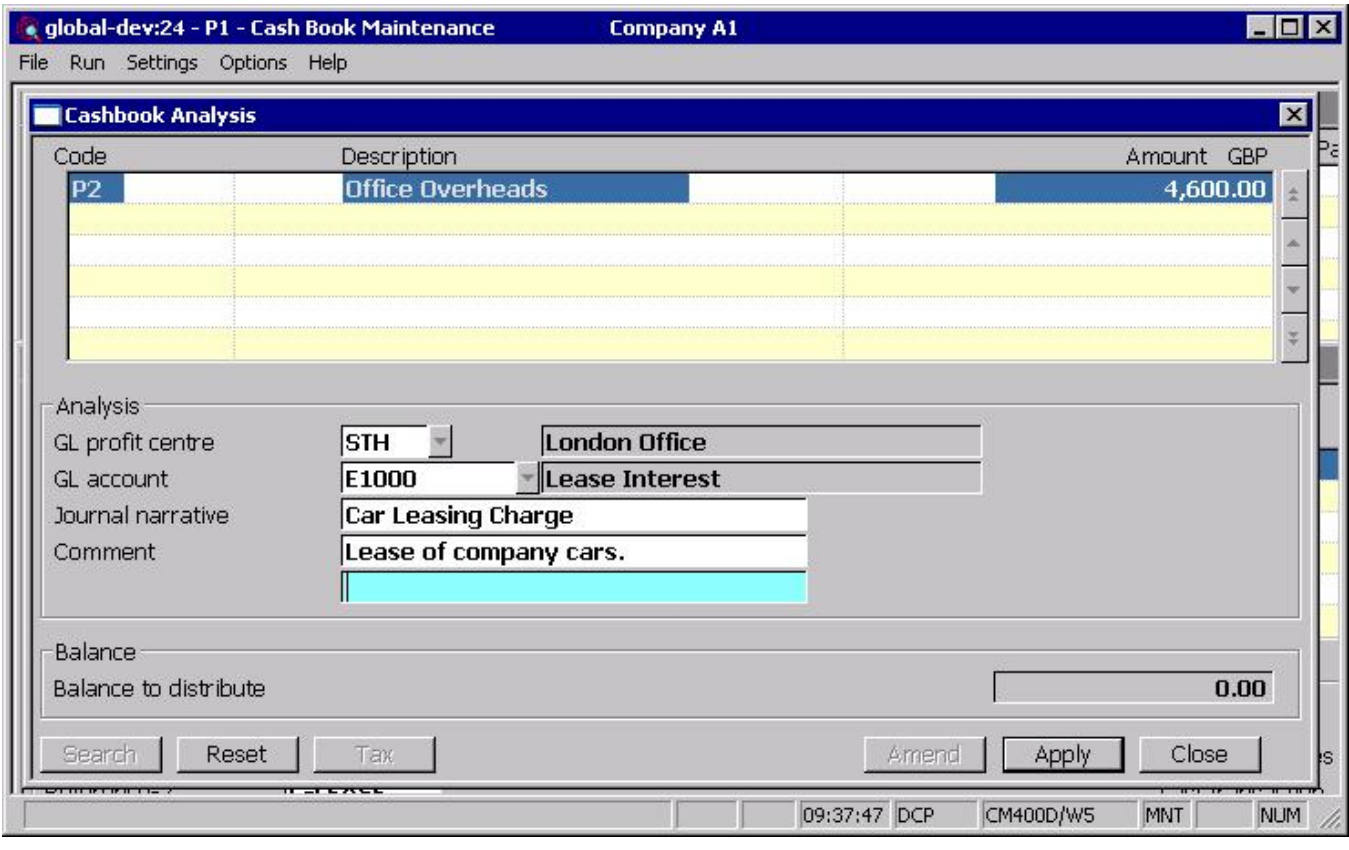

**Comment** Enter two optional 30 character comments to be passed to General Ledger.

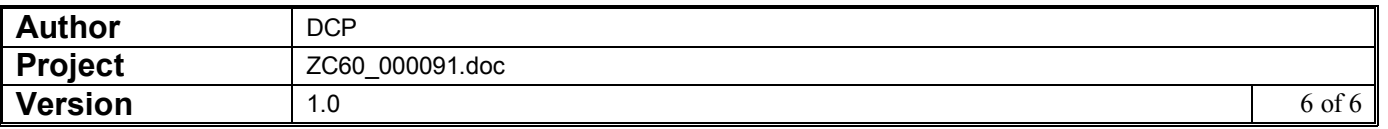